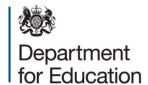

# School census 2016

**COLLECT** guide for maintained schools

September 2016

# Contents

| COLLECT and secure access                          | 3  |
|----------------------------------------------------|----|
| Source                                             | 5  |
| Loading a return                                   | 5  |
| Viewing the return details                         | 7  |
| Editing data within the return                     | 9  |
| Errors                                             | 9  |
| Total return errors                                | 10 |
| Return level errors                                | 10 |
| To view all errors and queries on the return       | 10 |
| Correcting errors                                  | 11 |
| Providing clarification/ supplementary information | 11 |
| Submitting the return                              | 13 |
| Reports                                            | 15 |
| Exporting a return                                 | 17 |
| Screen functionality                               | 19 |
| Screen navigation                                  | 19 |
| Navigation controls                                | 19 |
| Mode buttons                                       | 20 |
| Help                                               | 20 |

### **COLLECT** and secure access

Access to COLLECT is through the department's secure access system (SA).

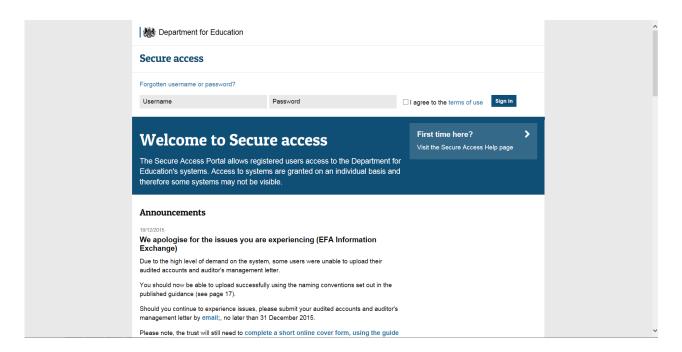

Full secure access guides are published on the <u>Secure access Website</u>.

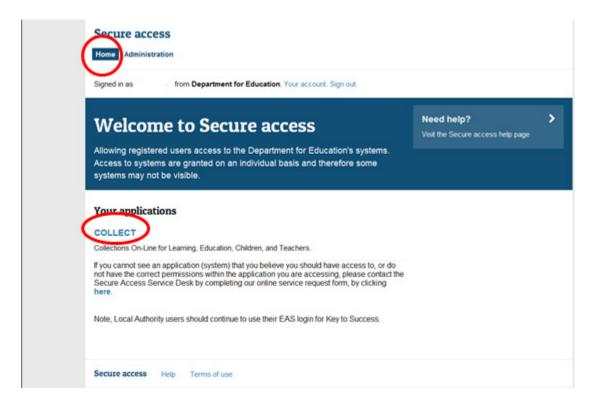

Once successfully registered, click on to 'home' and then click on 'COLLECT' to enter COLLECT as below.

To proceed into COLLECT please click on the 'continue' button as below.

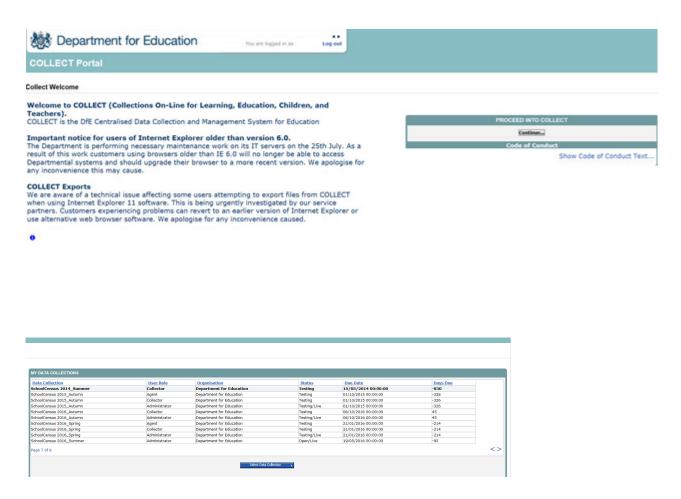

Select the collection by clicking on the collection name to highlight it (if there is only one it will be automatically highlighted) and then click on the 'select data collection' button to open it.

### **Source**

The source (school) main screen will now be displayed.

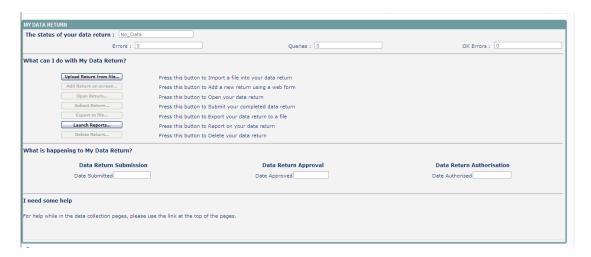

# Loading a return

1) Click on upload return from file

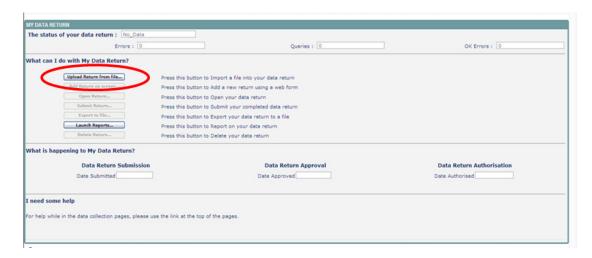

2) Use the browse button to locate the xml file. Highlight the file name and click on 'open' to select the return.

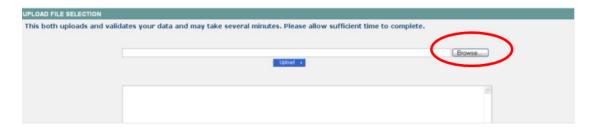

3) Click on the upload button to load the return.

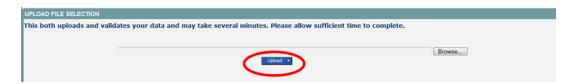

A progress message may be displayed while the upload is taking place.

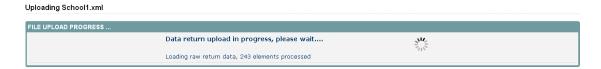

Once the return has been loaded, the following message will be displayed on screen.

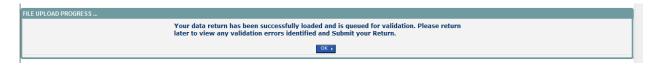

This indicates that the return has successfully loaded and is now placed in the validation queue to be validated.

4) Press the 'OK' button to return to the source main page.

During periods of heavy demand, there may be a delay before the return is validated. Whilst the return has a status of "waiting\_for\_validation" then the return cannot be viewed or edited.

5) Once the return has been validated, you need to view the data and look at any errors or queries that have occurred.

When the return has been validated, the return status section on the source main page will display "loaded and validated". The total number of errors and queries found in the return will also be displayed.

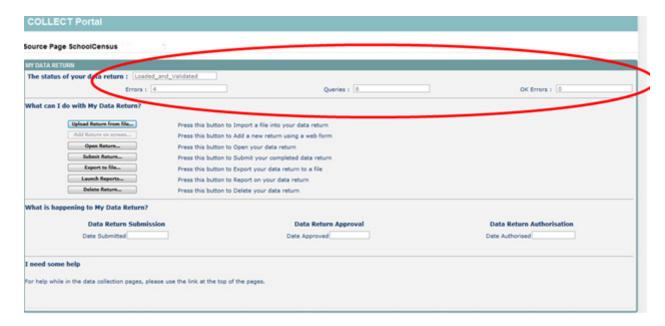

# Viewing the return details

1) To view your data return click on 'open return'.

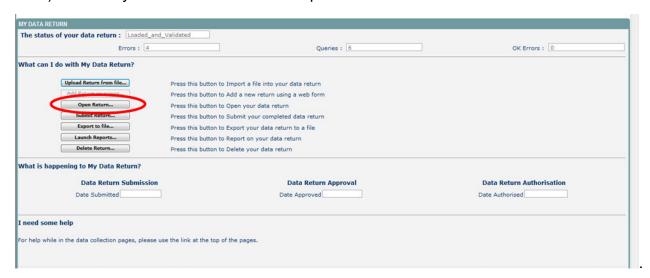

Your return will then be displayed.

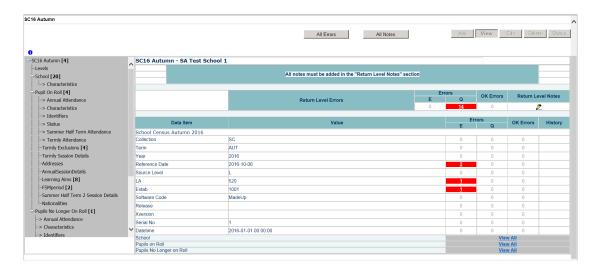

You can view the return details by clicking on the various 'View All' links at the bottom of the screen.

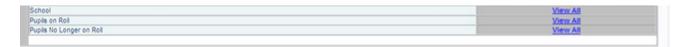

When you click on the 'view all' for 'pupils on roll' you will be taken into the pupil section. This displays the 'records list', with all 'pupils on roll' visible. You can use the filter bar to identify a particular pupil, or click on the headers to sort alphabetically.

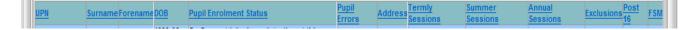

### Editing data within the return

The default view when a screen is displayed is 'view' mode. We have enabled editing at school level for all school census returns.

Please consult with your local authority regarding editing of your return to agree local responsibilities and/or processes for amending data directly in COLLECT.

1) To edit the details click on the 'edit' button.

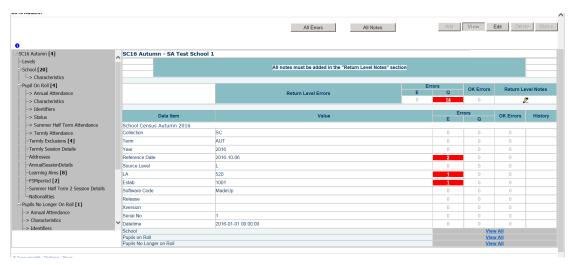

This enables data fields to be manually edited within COLLECT.

Please note: any changes made within COLLECT should always reflect the schools MIS.

Please see separate guide on editing school census data for full instructions on how to change data.

### **Errors**

When a return has been uploaded a number of validation checks are run against the data in that return and will trigger errors or queries.

All errors and queries are highlighted in red against the relevant data item.

There are two levels of errors, 'return level' and 'data item level'

#### **Total return errors**

The breakdown of errors for a school return is shown in the return status section of the school's main screen.

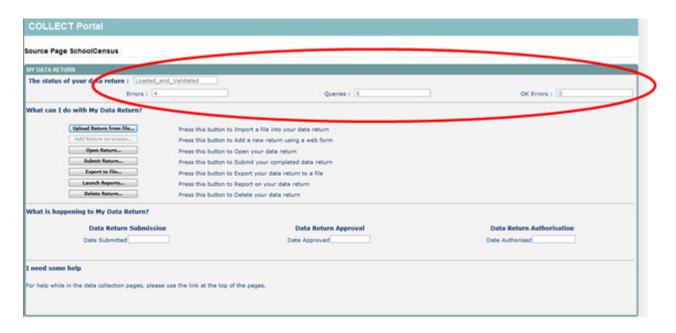

#### **Return level errors**

Return level errors relate to a validation rule that applies to the return as a whole rather than an individual data item within the return.

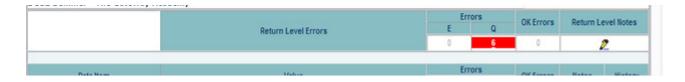

### To view all errors and queries on the return

1) Click on 'all errors' at the top of the screen.

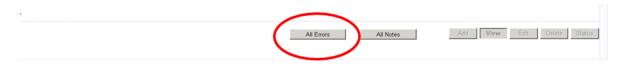

2) You will then be shown a list of all errors and queries relating to your return. Click on the details button to see which data items the validation is checking, these will show to the right of the screen.

If you click on one of the underlined fields you will be directed to the corresponding data item in the return.

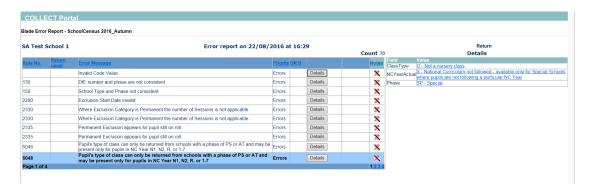

### **Correcting errors**

Identify which of the fields contains the incorrect value and return to the screen that contains it by clicking on the field value in the details section.

#### Either:

- 1) Correct in your MIS and re-load the school census file to COLLECT, overwriting the incorrect one.
- 2) If your local authority agrees change the mode of the form to 'edit' and then click on the data item that needs to be changed and update it ensuring you reflect this change inyour MIS.

### Providing clarification/ supplementary information

Where validation queries are raised in COLLECT, an explanation will be required for these queries in the return level notes field within COLLECT. The department will require **sufficient detail** in these explanations to allow the queries to be accepted, and returns authorised. Therefore your local authority will be contacted by the helpdesk for further information should your notepad entries not contain the required detail.

A guide detailing what is regarded as an acceptable notepad entry for queries on the census is available on the <u>school census website</u>.

1) To add a note double click on the pen icon in the return level notes section.

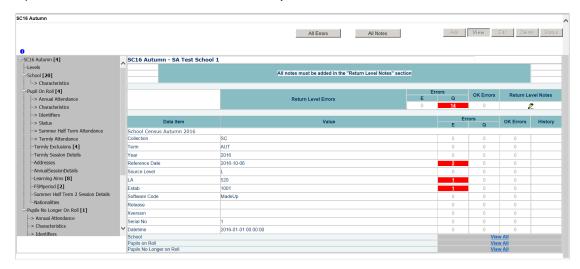

2) Click add new note.

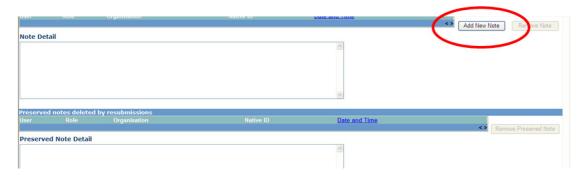

3) Type your note and the error number in the box provided and click create.

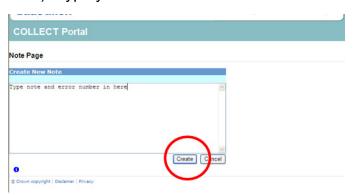

Please ensure there is a note for all queries/errors remaining on your return.

You can enter one note to cover numerous queries.

For example – 3 x 2020Q – confirmed correct, 1 x 1780Q – confirmed correct, 2 x 2502Q – Pupils are dually registered and did not attend this establishment in the summer term.

### Submitting the return

The school is responsible for 'submitting' the return once the data has been checked and any explanatory notes have been added. By submitting the return the school have indicated that the head teacher has checked the return for accuracy and completeness and therefore the return can be used by the local authority. When the local authority are satisfied with your return they will approve it thus allowing the submission to be used by the department.

#### To 'submit' your return:

1) Go to the 'source main screen' and click on 'submit return'.

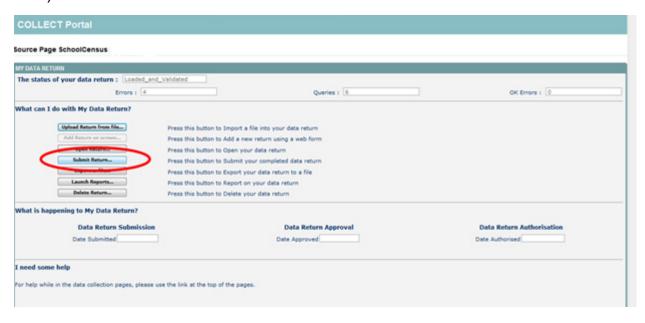

### The screen will be updated

- The status of the return will be set to 'submitted' and the 'date submitted' will be completed
- The submit button will now be disabled for this return

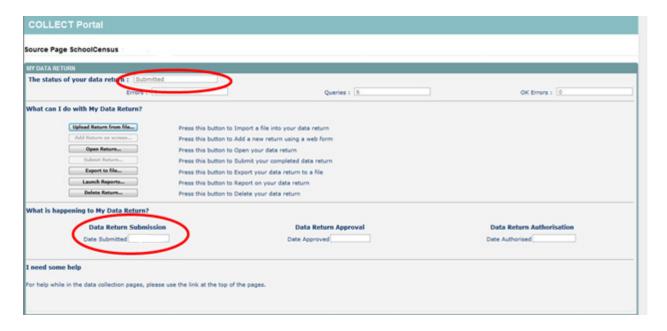

### **Reports**

1) A number of reports are available on COLLECT, return to the source page and click on the launch reports button.

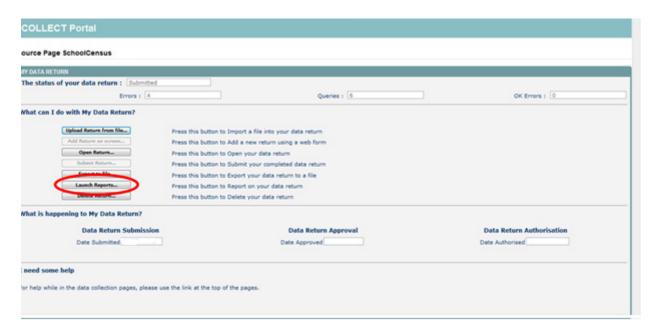

A drop down menu will be display and a report can be selected from that drop down list.

You should now run your reports and check that you agree with the listed figures. It is extremely important that you run all of these reports as they may highlight anomalies within the data which can impact on all funding calculations.

The local authority also has access to your reports and therefore should liaise with the school to resolve any anomalies.

There will be individual user guides for reports available on the education website.

#### School census website

2) Select the report you wish to run and click launch report.

Along the top of the report you will see a toolbar with various functions.

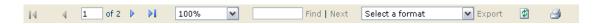

These are explained as follows:

Allows you to navigate between pages of the report.

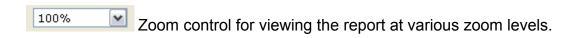

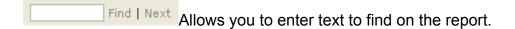

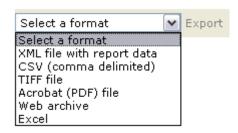

Clicking the drop-down menu, results in the display of a list-box showing various formats in which you can export the report. Select one of the formats, click the export button and you will then be prompted to 'open' or 'save' the output file. Click on the 'save' button to save the report file.

- Refreshes the report output.
- Produces a hard-copy output of the report If this does not print please export to Excel and print from there.

# **Exporting a return**

A return can be exported in XML or CSV format.

Exporting a return (current state)

On the source page

1) Click on export to file.

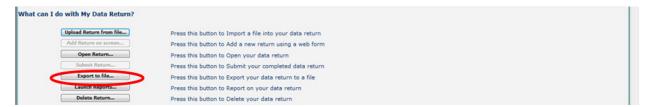

2) Choose to export in either XML or CSV format, then click on the export button.

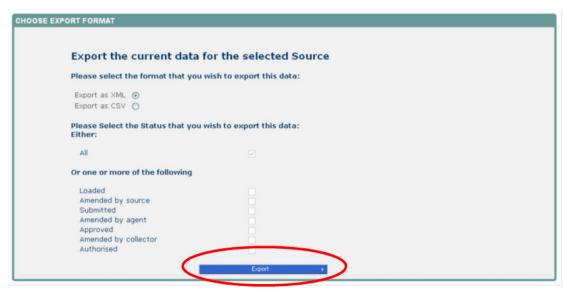

3) A progress message will be displayed.

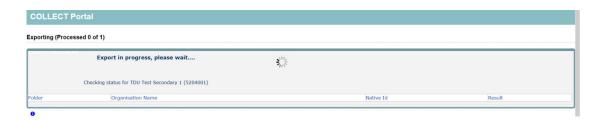

When completed the result of the export will be displayed and you will be offered the options of saving or opening the export file. We suggest saving prior to opening.

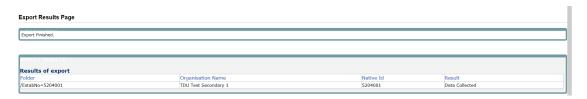

**Important note:** If the export process fails with a message stating that internet explorer has blocked the download of a file, you might succeed if you try again. On the second attempt, hold down the ctrl key down continuously from before you click on 'export' until after you see the resulting files displayed in Windows Explorer. If this is still not successful, you will have to adjust the security settings on your internet browser.

#### **Adjusting security settings**

The security settings on your pc may prevent the 'file download' appearing. If this is the case then go into the 'tools' menu option at the top of the screen.

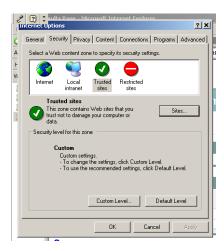

Select 'internet options' from the drop down menu

Select 'security' from the option buttons

Selected 'trusted sites'

Select 'sites'

Then select 'add' and type the following into the text box in turn:

https://collectdata.education.gov.uk/CollectPortalLive/MainPage.aspx

https://sa.education.gov.uk/idp/Authn/UserPassword

Then select ok and then ok again. Try producing the export again and this time the Open/Save/Cancel dialogue box should appear.

# **Screen functionality**

Before viewing the return it is useful to understand some of the basic controls and screen operations.

### **Screen navigation**

**Don't use the browser buttons!** when in the data collection, unpredictable behaviour may be experienced if you use the back/forward buttons on your web browser's toolbar.

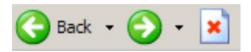

# **Navigation controls**

To navigate through the system links are provided on all pages either as 'Back' or 'Drill' 'Up' options, please use these links to navigate between screens when using the system.

| Control                 | Usually located                                                                  | Action                                                                   |
|-------------------------|----------------------------------------------------------------------------------|--------------------------------------------------------------------------|
| Back to My COLLECT page | All screens within a return except the main page which shows 'Back to Home' page | Returns you to the main page for your user role ('Agent', 'Source' etc.) |
| Drill up                | Any data screen within a return apart from the header screen                     | Returns you to the previous data screen                                  |
| Return                  | Report screens, e.g. history and errors                                          | Returns you to the previous screen                                       |
| Back                    | Notes screens                                                                    | Returns you to the previous screen                                       |
| View all                | Data entry screens that have additional linked data.                             | Takes you to the sub module level details                                |

### **Mode buttons**

Those buttons determine which operation mode the on-screen data form is in, and which operations are available.

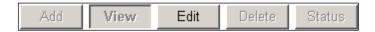

Dark grey text on sunken button with light border = 'Active' mode

Black text on button and highlighted border = 'Available' mode

Light grey text on button with light border = 'Unavailable' mode

# Help

If you have any queries regarding school census in the first instance please contact your local authority.

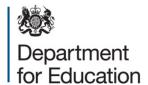

#### © Crown copyright 2016

This publication (not including logos) is licensed under the terms of the Open Government Licence v3.0 except where otherwise stated. Where we have identified any third party copyright information you will need to obtain permission from the copyright holders concerned.

#### To view this licence:

visit www.nationalarchives.gov.uk/doc/open-government-licence/version/3

email psi@nationalarchives.gsi.gov.uk

write to Information Policy Team, The National Archives, Kew, London, TW9 4DU

#### About this publication:

enquiries <u>www.education.gov.uk/contactus</u> download <u>www.gov.uk/government/publications</u>

Reference: DFE-00228-2016

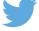

Follow us on Twitter: @educationgovuk

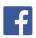

Like us on Facebook:

facebook.com/educationgovuk